# **Pro Monitor User Guide #5: Comments**

## **Completed by: All Staff**

## **When: Anytime**

## **Please note:**

- **a) Students can request to see any of the information recorded about them at HRC.**
- **b) Anything you enter into ProMonitor should be written with the assumption that it could be viewed in ProPortal by Students, Parents and Carers.**

**When adding comments to ProMonitor, please click the spell checker before saving:**

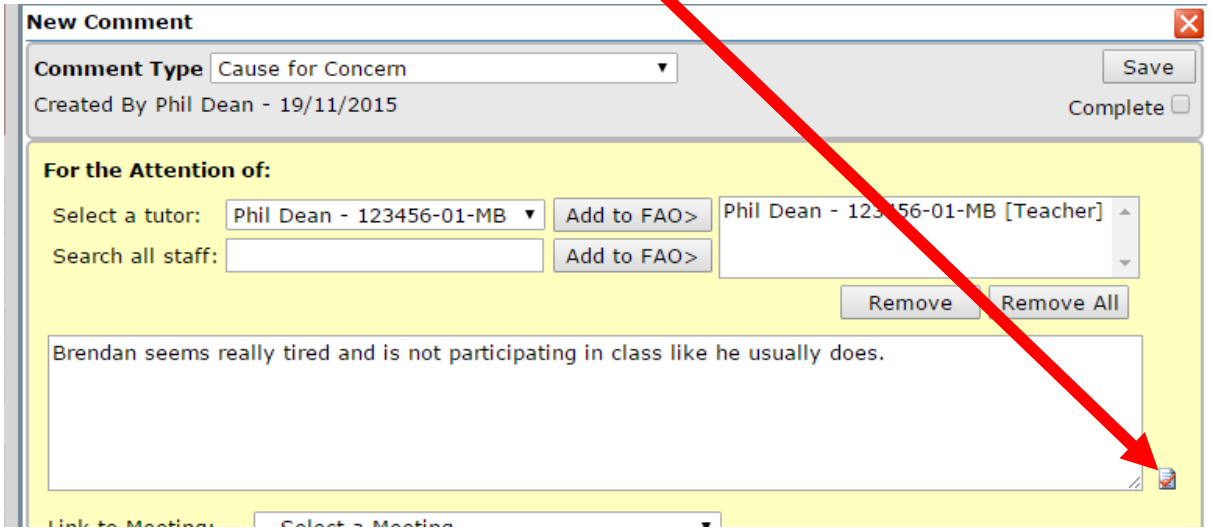

Comments can be added in two ways: Individually or by Group. It is also possible to make Comments within Subject Reports, One to Ones and Progress Reviews.

#### **Individual Student Comment**

To add a comment for an individual student, open the Student's ILP page and select "Learner Comments" from the left menu under subheading 'Meetings and Comments'.

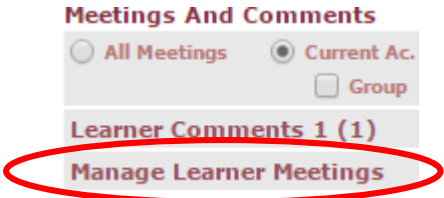

Click on the "Add New" button on the page which will open the comment box.

Add New

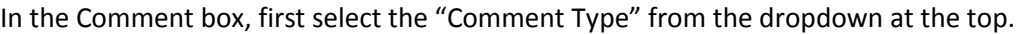

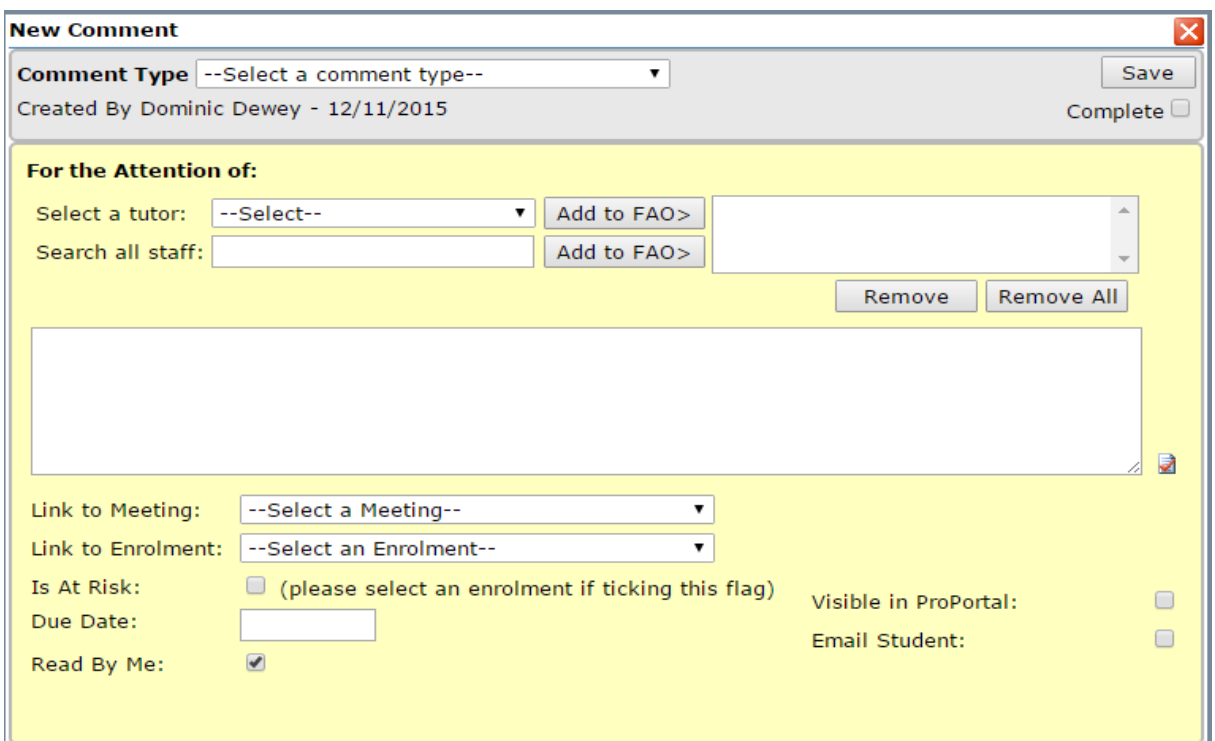

If the comment is for the attention of one of the learner's tutors, select that tutor from the "Select a tutor" drop down and then click "Add to FAO". If it's for a member of staff that is not attached to this learner, type into the 'Search all staff' box and then click "Add to FAO". This will highlight the comment to these people on their dashboard(s).

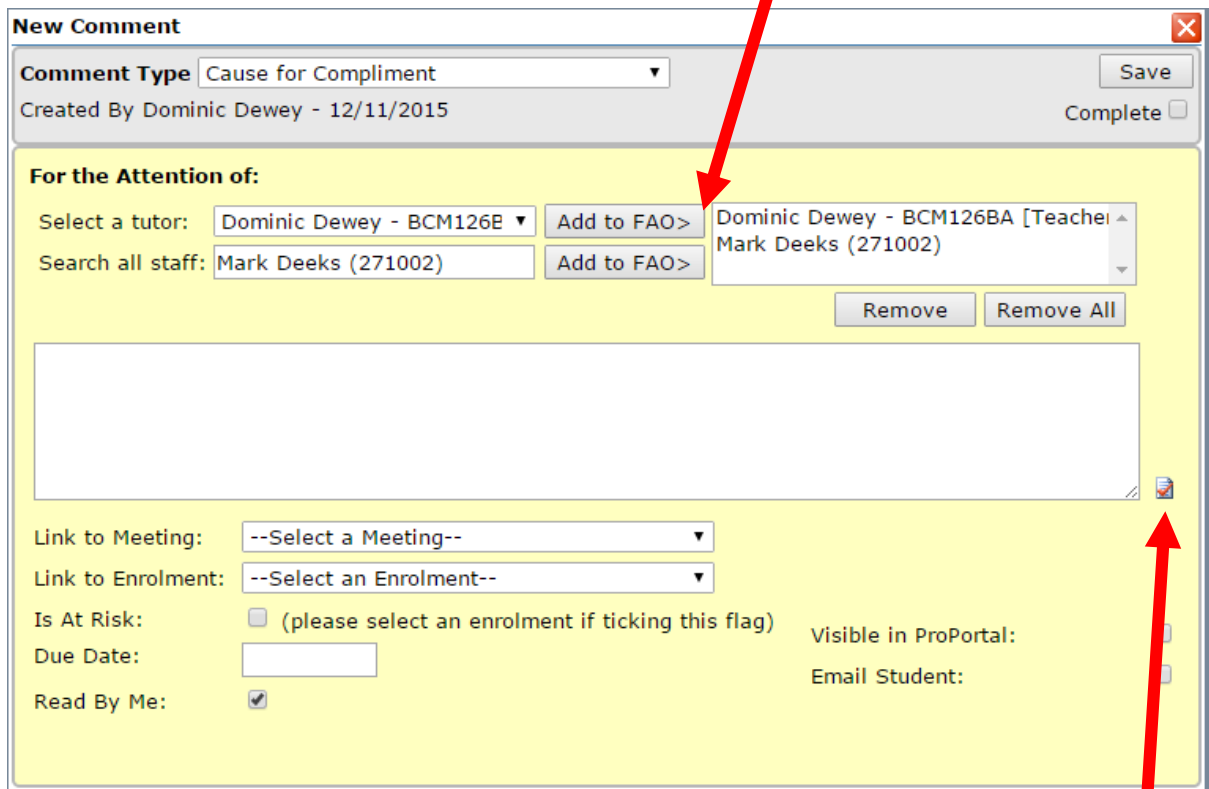

Then fill in the main middle box with comment you wish to make. Please click the spell checker.

## **Link to Meeting**

A comment can be linked with an existing meeting such as a One to One or a Progress Review, via the 'link to meeting' drop down.

## **Link to Enrolment**

The comment can also be linked to a specific enrolment using the "Link to Enrolment" drop down.

## **At Risk**

You can also suggest that the student may be at risk by ticking the 'is at risk' box. This does **not** change the student's risk indicator, however the course team can see that there is an 'at risk comment' when *they* are updating the risk indicator.

You can enter a due date if a response/action is required. You can tick boxes in the bottom right, if you want the Comment to be visible in ProPortal, and/or if you want the student to be Emailed a copy of the Comment.

Once finished, click the "Save" button to save the comment.

### **Adding the Same Comment to Multiple Students**

To add a comment for multiple students, select "Add Student Comment" from the **Student Group** page.

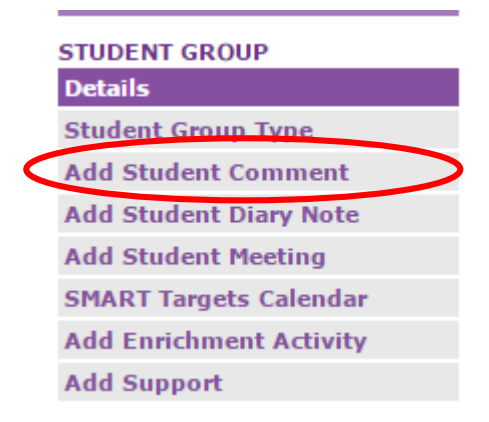

This brings up a list of students with tick boxes next to their names. Tick the student(s) you wish to make the Comment about (or click the top tick box to select all the students). Then press the "Next" button at the bottom of the page.

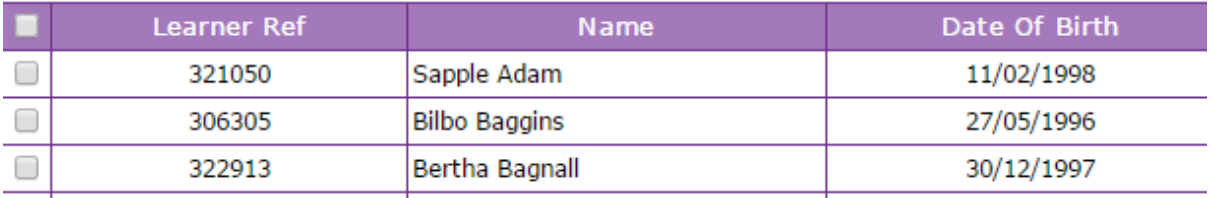

This will bring up the standard Comment box (see individual Comment section to see how to fill this in). Once complete, click "Save" to save the Comment. After clicking 'Save', the following message is displayed at the top of the Comment box.

The data was saved successfully You may enter another comment for the same student(s). To reselect student(s) press the Back button.